# **LEGAL ONE** PERSONAS

## **¿Cómo cargo una persona física?**

**LEGAL ONE GESTIÓN** permite registrar tanto personas físicas como jurídicas. La carga se encuentra diferenciada ya que se los campos a ingresar son distintos. Asimismo, las personas físicas pueden ser registradas como "Usuarios" de la aplicación.

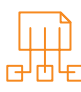

## En el caso de una persona física, para su registro se debe ingresar a:

### > Personas > Nueva persona física

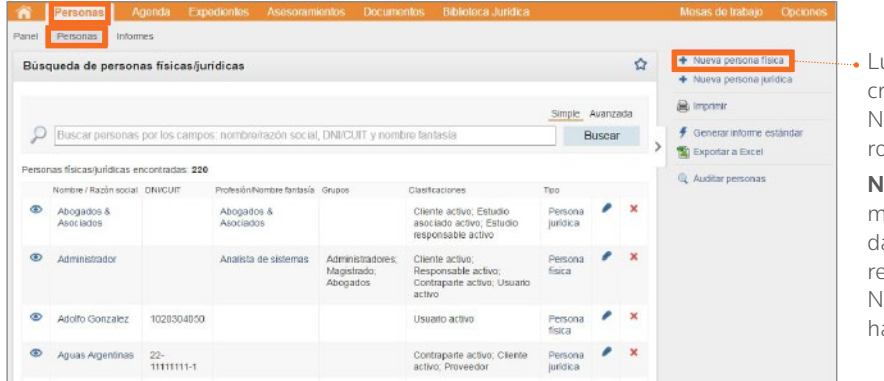

Luego de lo cual se presenta la pantalla de creación de nueva persona. Nota: los campos marcados con asterisco rojo son obligatorios (**\***).

Nota: los campos que cuentan con el signo  $más + corresponden a tables, cuyos$ datos se pueden agregar al momento de registrar la persona jurídica. Nota: para eliminar un dato mal ingresado, hacer click sobre la equis roja (**x**)

#### Creando nueva persona física:

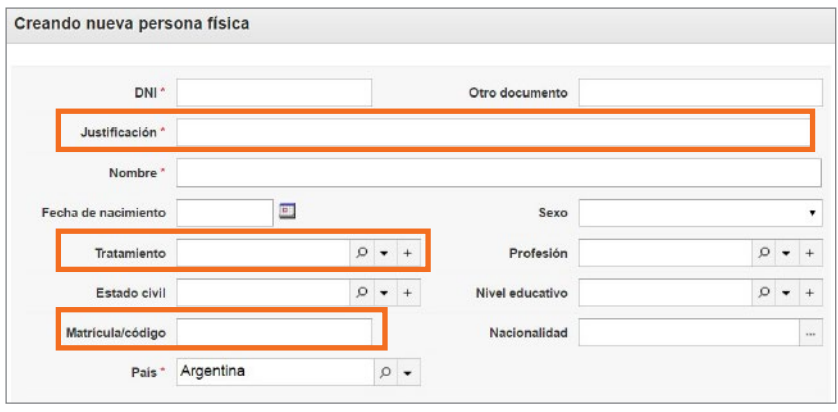

Finalizada la carga de los datos principales de la persona, se detallan las secciones adicionales que pueden ser ingresadas.

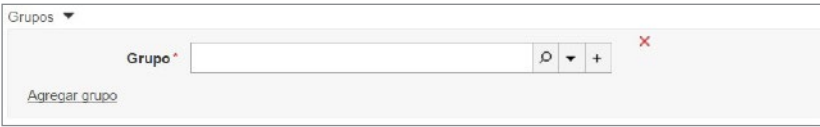

#### A continuación se detallan los campos que requieren aclaración: • Justificación

En el caso de no disponer del número de DNI de la persona se debe informar el motivo por el que no se cuenta con el mismo. Es un campo de texto libre.

**Tratamiento** 

Es una tabla de la aplicación en la cual se indica el tratamiento de la persona, por ejemplo "Señora"

• Matrícula/código Permite informar el número de la matrícula o licencia profesional habilitante, cualquiera sea la profesión.

#### Sección Grupos

Es una tabla de la aplicación que permite clasificar a las personas según el criterio que escoja el Estudio. Para ello se debe hacer *click* en "Agregar grupo".

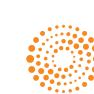

### the answer company™ **THOMSON REUTERS®**

La inteligencia, la tecnología y la experiencia profesional necesarias para obtener respuestas confiables.

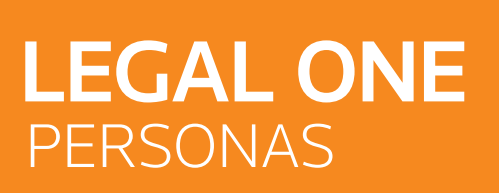

## **¿Cómo cargo una persona física?** *(Continuación)*

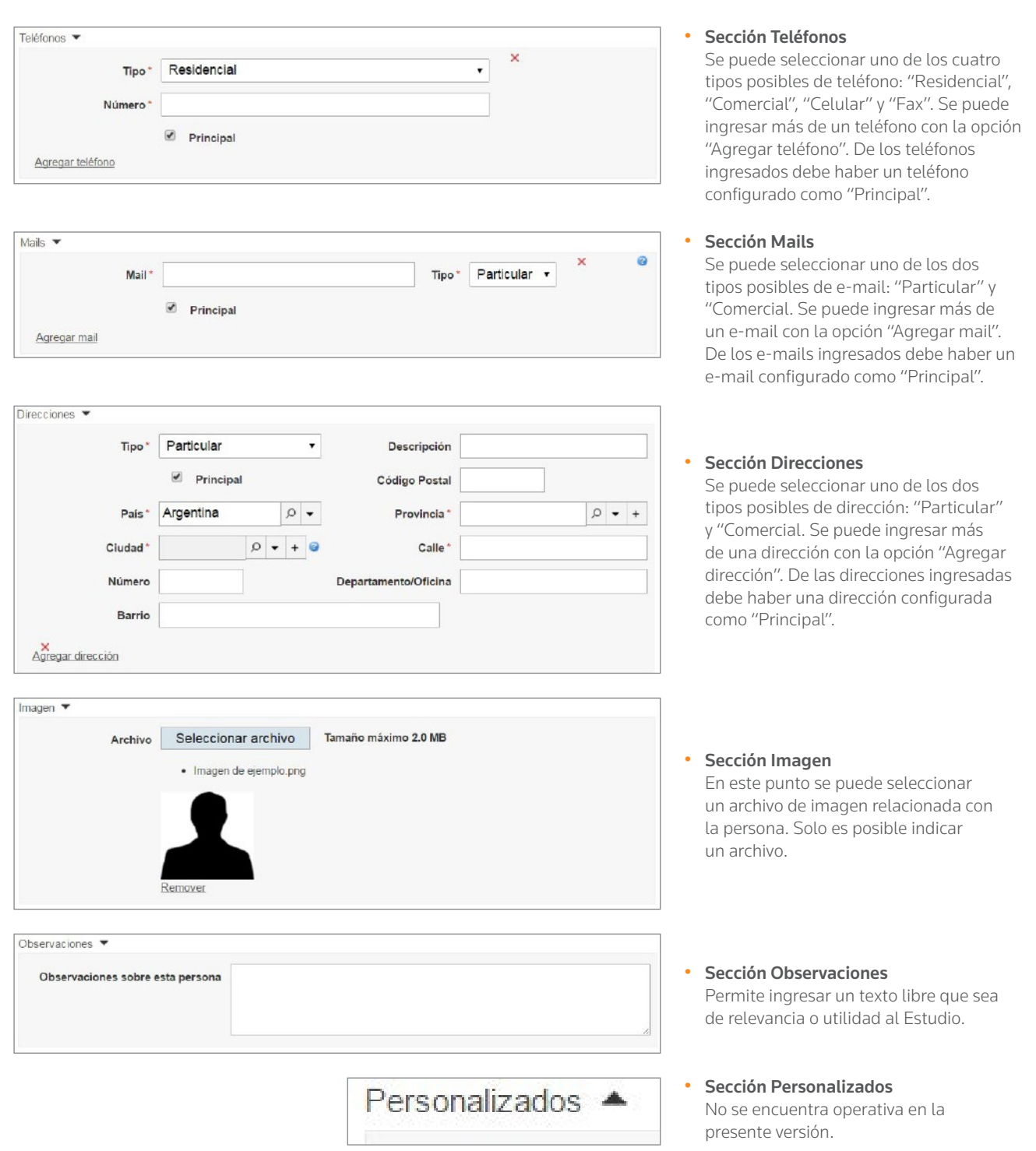

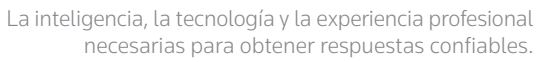

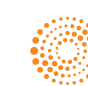

雦

m

 $\overline{\bullet}$ 

 $\left[ \begin{matrix} 0 \end{matrix} \right]$ 

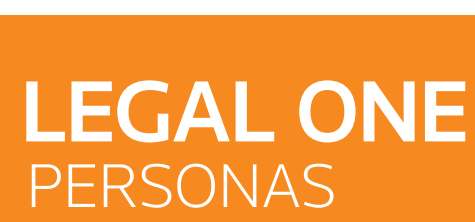

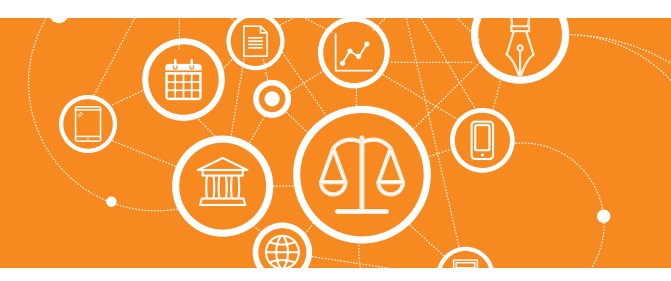

## **¿Cómo cargo una persona física?** *(Continuación)*

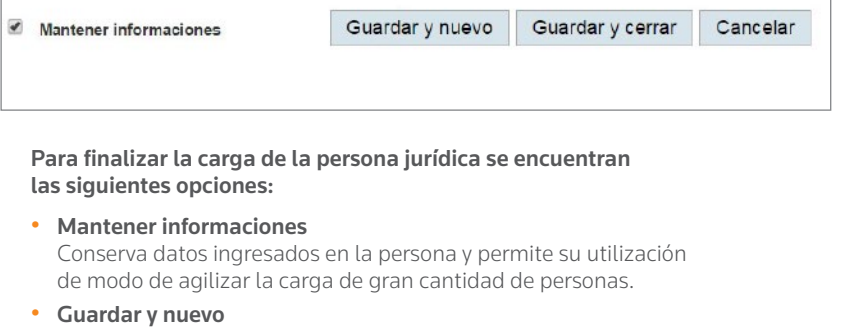

Graba los datos y mantiene información de la persona recién ingresada.

- Guardar y Cerrar Graba los datos y regresa a la pantalla anterior.
- Cancelar Regresa a la pantalla anterior.

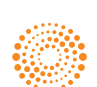